# **しんきん口座開設アプリ**

**操作マニュアル**

# 令和 6 年 3 月 1 日

# **豊橋信用金庫**

# 目次

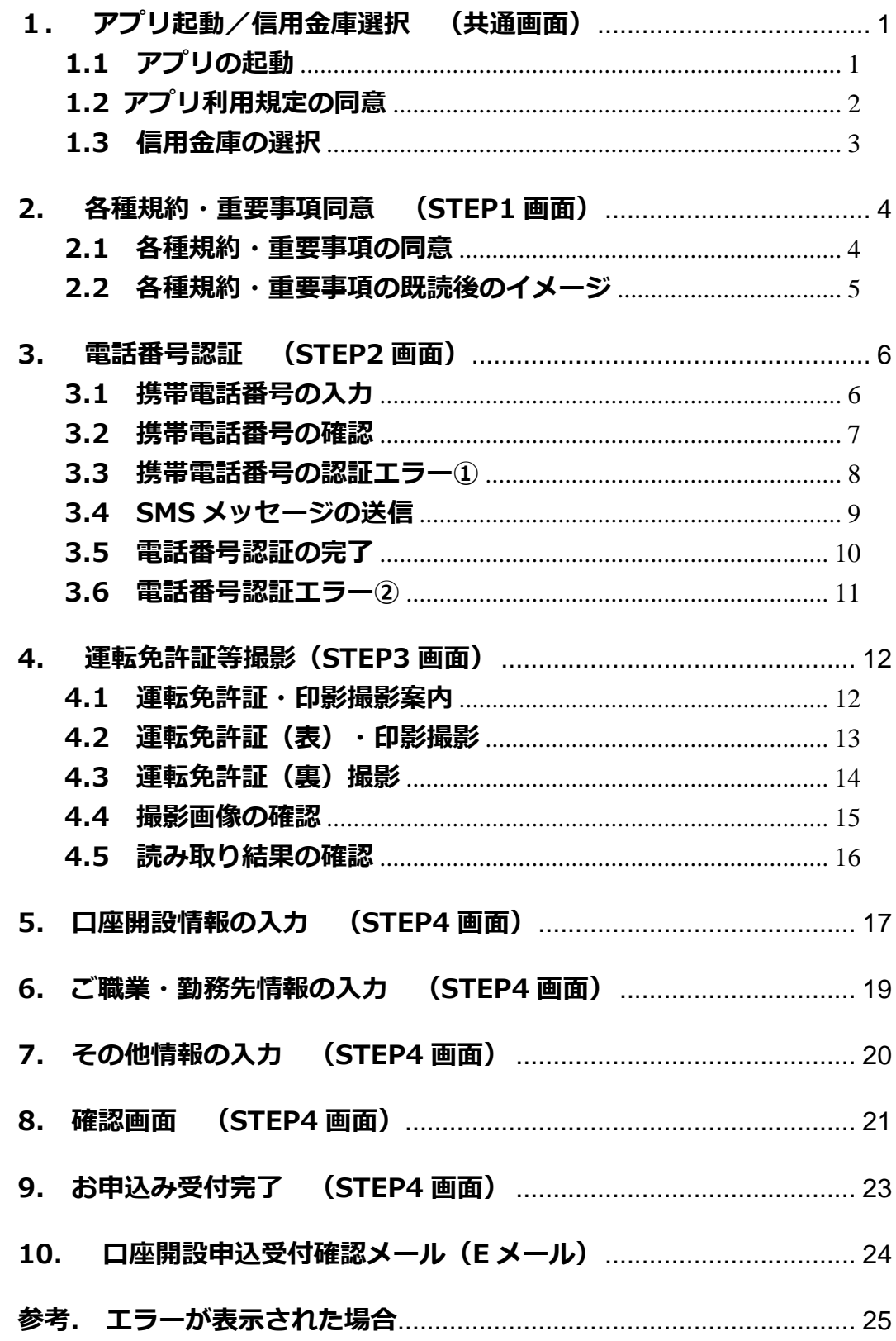

### <span id="page-2-0"></span>**1. アプリ起動/信用金庫選択 (共通画面)**

#### <span id="page-2-1"></span>**1.1 アプリの起動**

「信用金庫」アイコンをタップし、アプリを起動します。 起動画面が表示され、1~2秒後、自動的に信用金庫選択画面へ切り替わります。

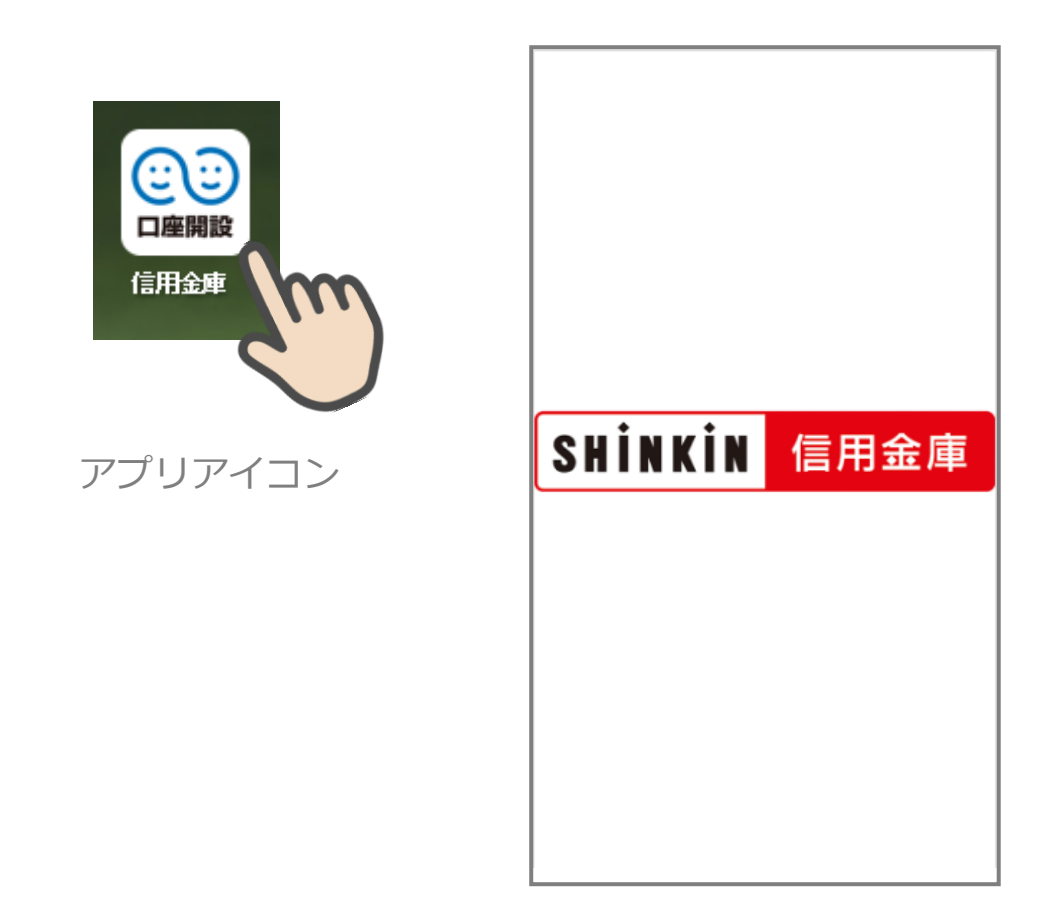

起動画面

#### <span id="page-3-0"></span>**1.2 アプリ利用規定の同意**

「信用金庫口座開設アプリ利用規定」を確認し、「同意する」をタップします。

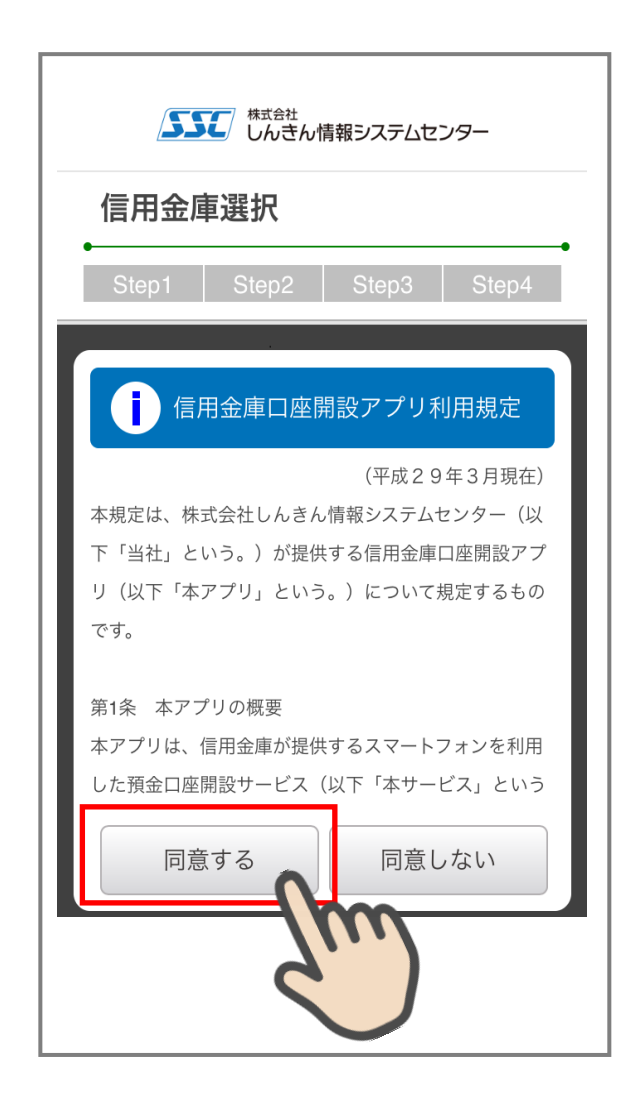

#### <span id="page-4-0"></span>**1.3 信用金庫の選択**

「信用金庫選択」画面で口座開設の申込をする「豊橋信用金庫」を選択し、「次へ」をタッ プします。「信用金庫選択確認」画面に、選択した「豊橋信用金庫」が表示されていること を確認し、「次へ」をタップします。

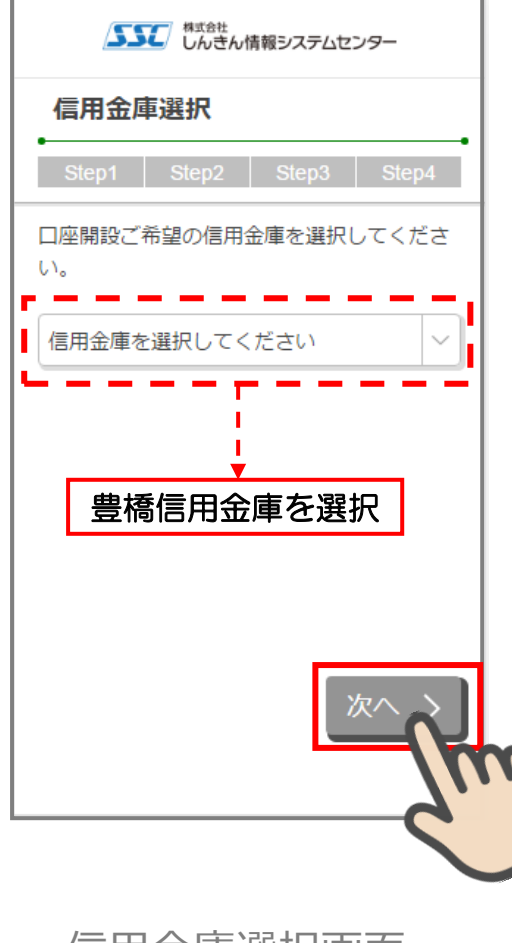

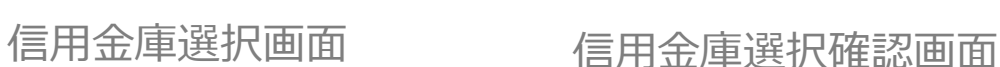

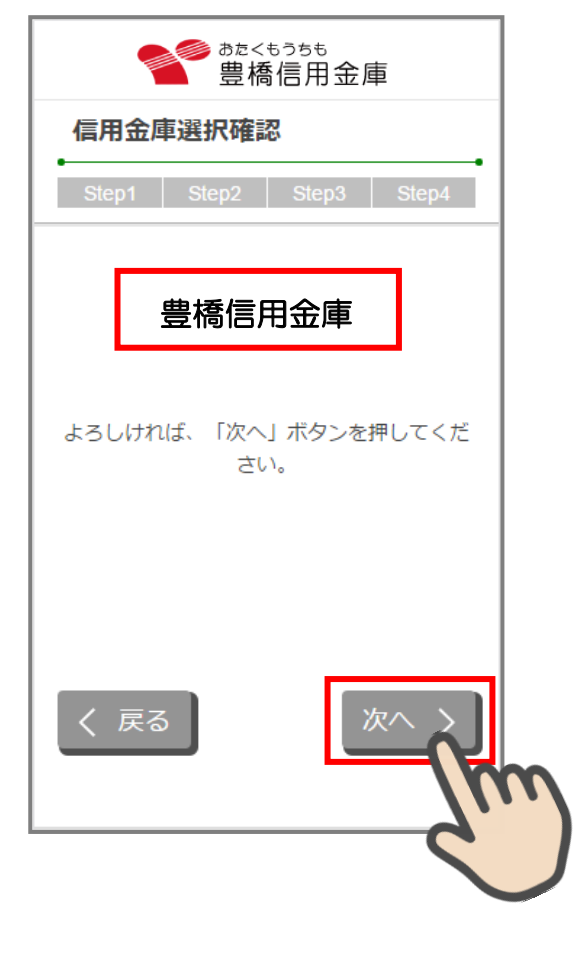

#### <span id="page-5-0"></span>**2. 各種規約・重要事項同意 (STEP1 画面)**

#### <span id="page-5-1"></span>**2.1 各種規約・重要事項の同意**

「各種規約・重要事項」画面で、各種規約ボタンをタップし、規約内容を確認します。全 ての規約を確認後、「上記条件、規約・重要事項に同意する」にチェックを入れて「次へ」 をタップします

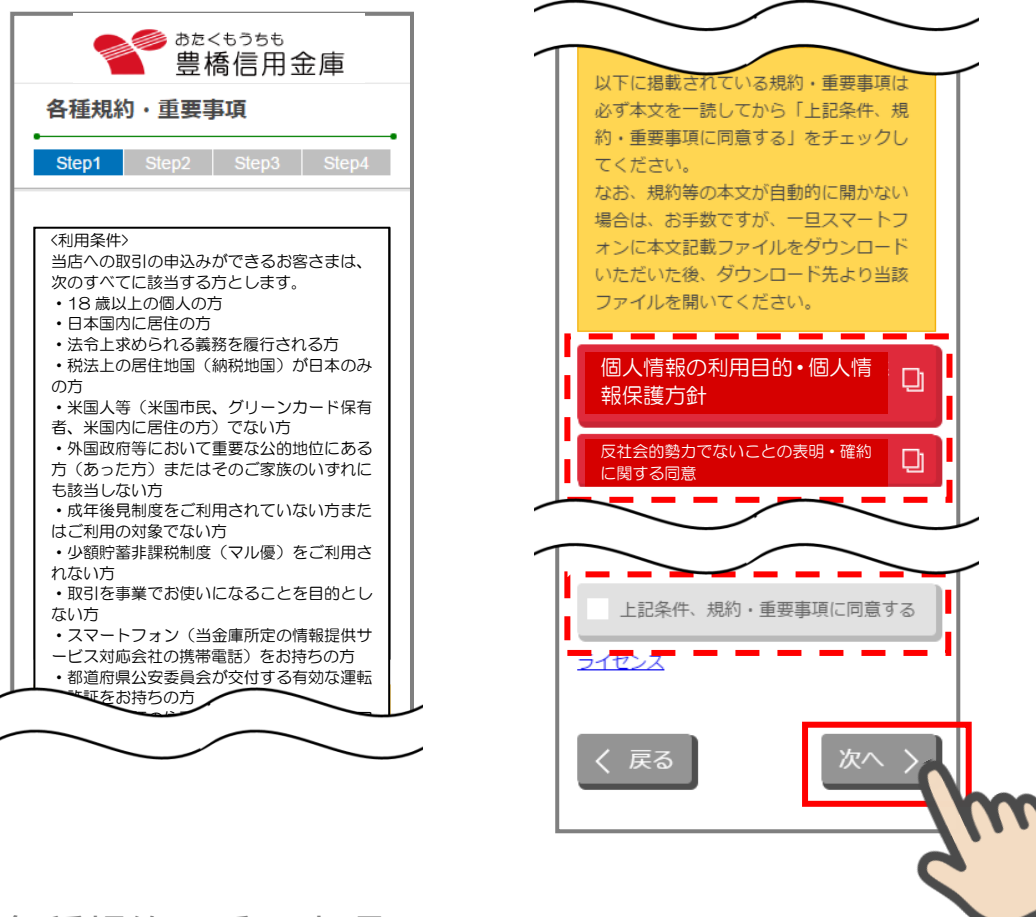

各種規約・重要事項画面

#### <span id="page-6-0"></span>**2.2 各種規約・重要事項の既読後のイメージ**

各種規約の既読後および、「上記条件、規約・重要事項に同意する」チェック後のイメージ は以下のとおりです。

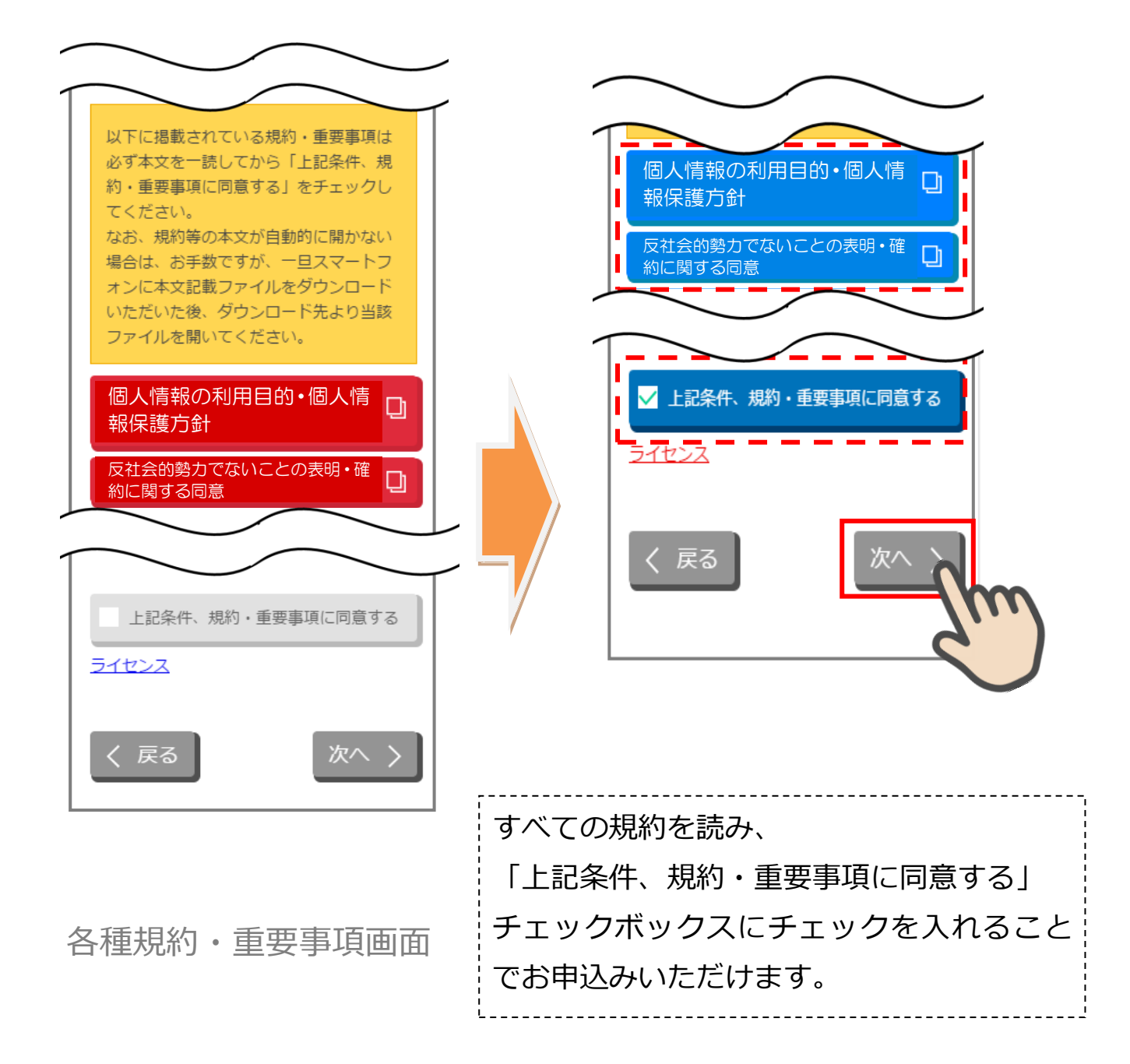

※赤反転している規約ボックスをタップすると当該規約のPDFまたはWebページが表示されます。 一読後、iphone の場合 ホームボタン/Android の場合 << 印を押下しページを閉じて下さい。閉 じると青反転します。

# <span id="page-7-1"></span><span id="page-7-0"></span>**3. 電話番号認証 (STEP2 画面)**

#### **3.1 携帯電話番号の入力**

操作中のスマートフォンの携帯電話回線を選択し、携帯電話番号を入力して「次へ」をタ ップします

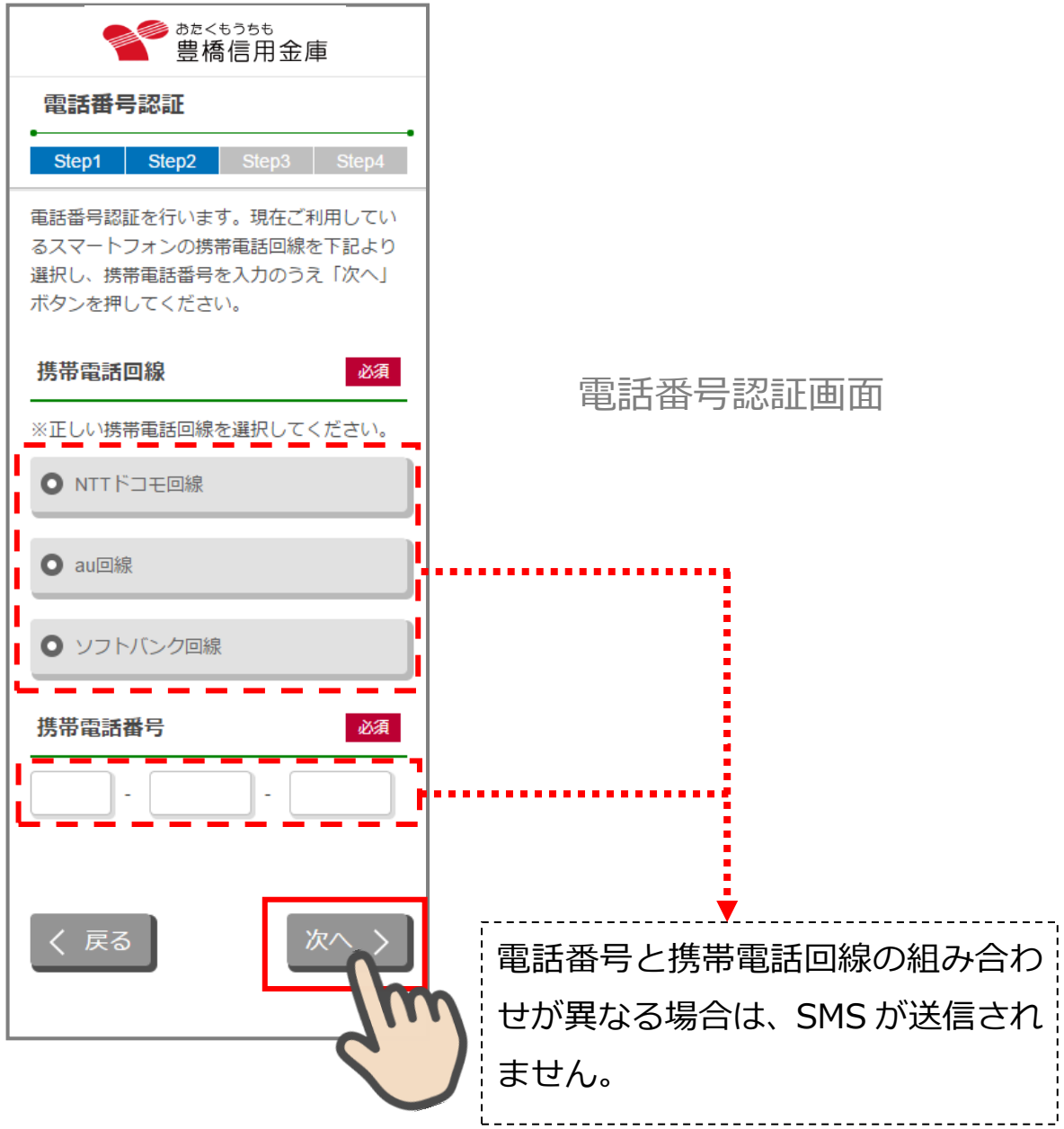

#### <span id="page-8-0"></span>**3.2 携帯電話番号の確認**

「電話番号確認」画面で、選択した携帯電話回線と携帯電話番号を確認し、「次へ」をタッ プします。

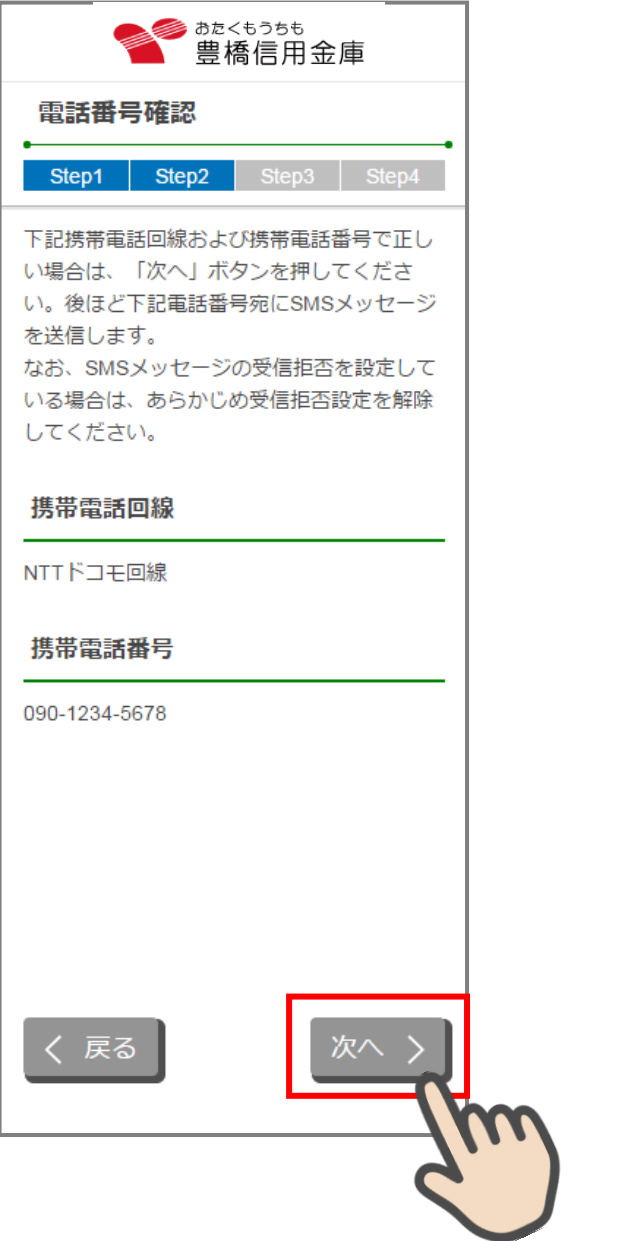

電話番号確認画面

#### <span id="page-9-0"></span>**3.3 携帯電話番号の認証エラー①**

- (1) すでに口座開設をお申込みいただいているため、ご利用できません。
- (2) 1 時間経過後、再度「電話番号認証」を行ってください。

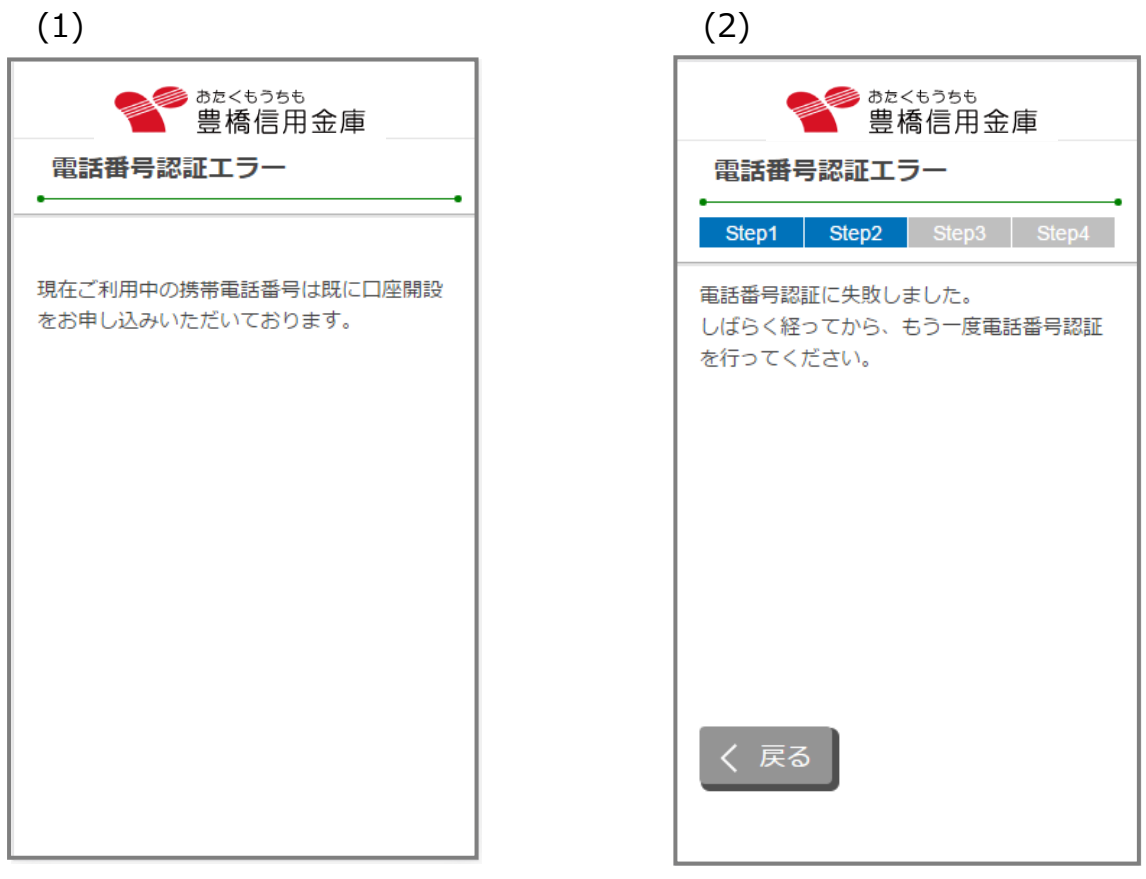

# 電話番号認証エラー画面

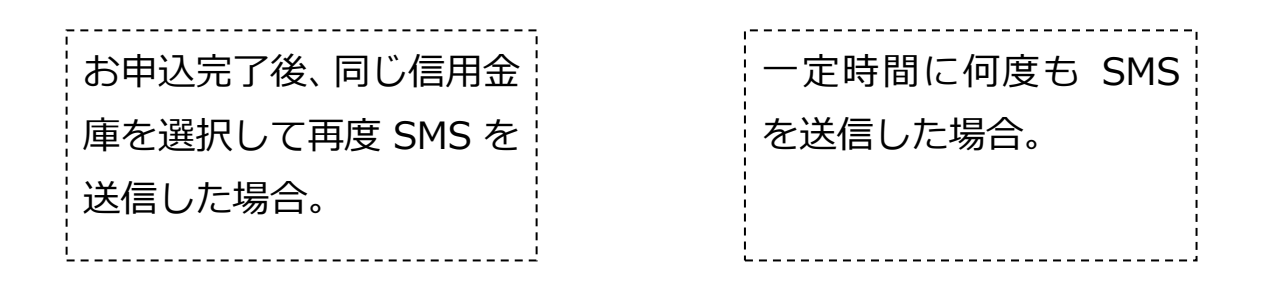

#### <span id="page-10-0"></span>**3.4 SMS メッセージの送信**

「SMS メッセージ送信」画面が起動し、SMS メッセージを受信します。受信した SMS メ ッセージを立ち上げ、メッセージ内の URL をタップします。

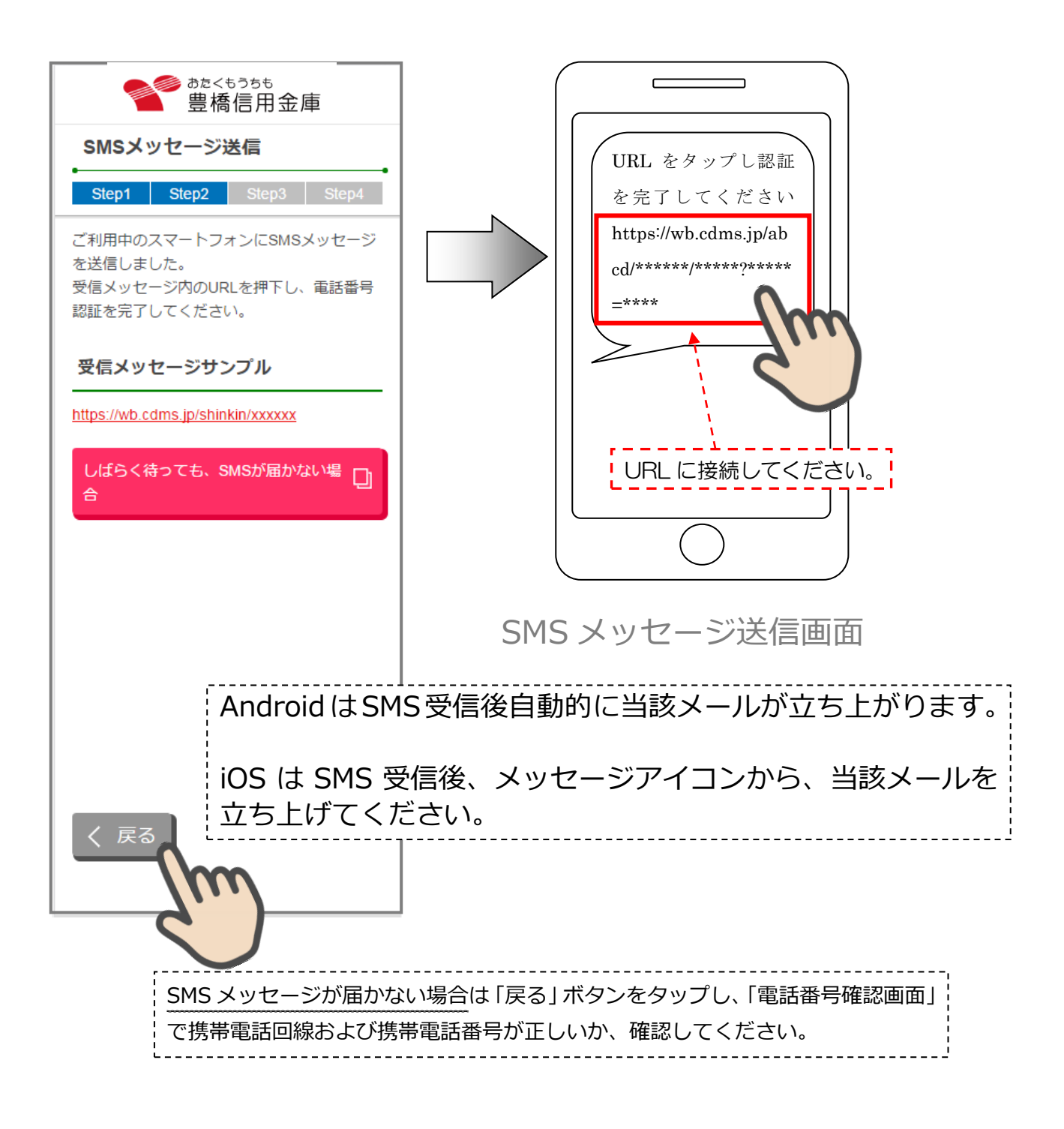

#### <span id="page-11-0"></span>**3.5 電話番号認証の完了**

「電話番号認証完了」画面で「次へ」をタップし、運転免許証撮影画面に遷移します。 ※ 正常に SMS を受信した場合は、以下の画面になります。

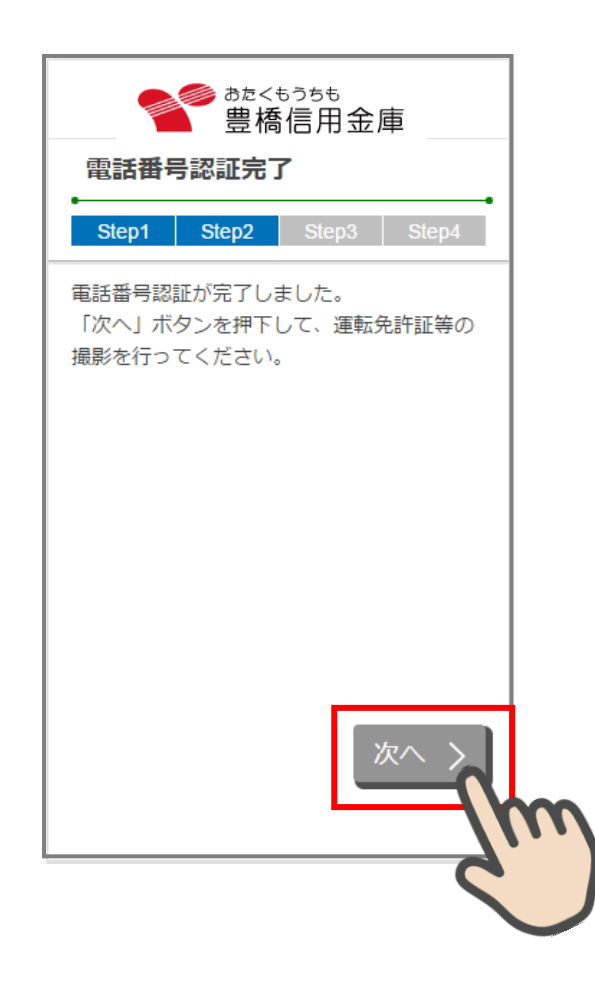

電話番号認証完了画面

#### <span id="page-12-0"></span>**3.6 電話番号認証エラー②**

以下の場合は、再度「電話番号認証」を行ってください。

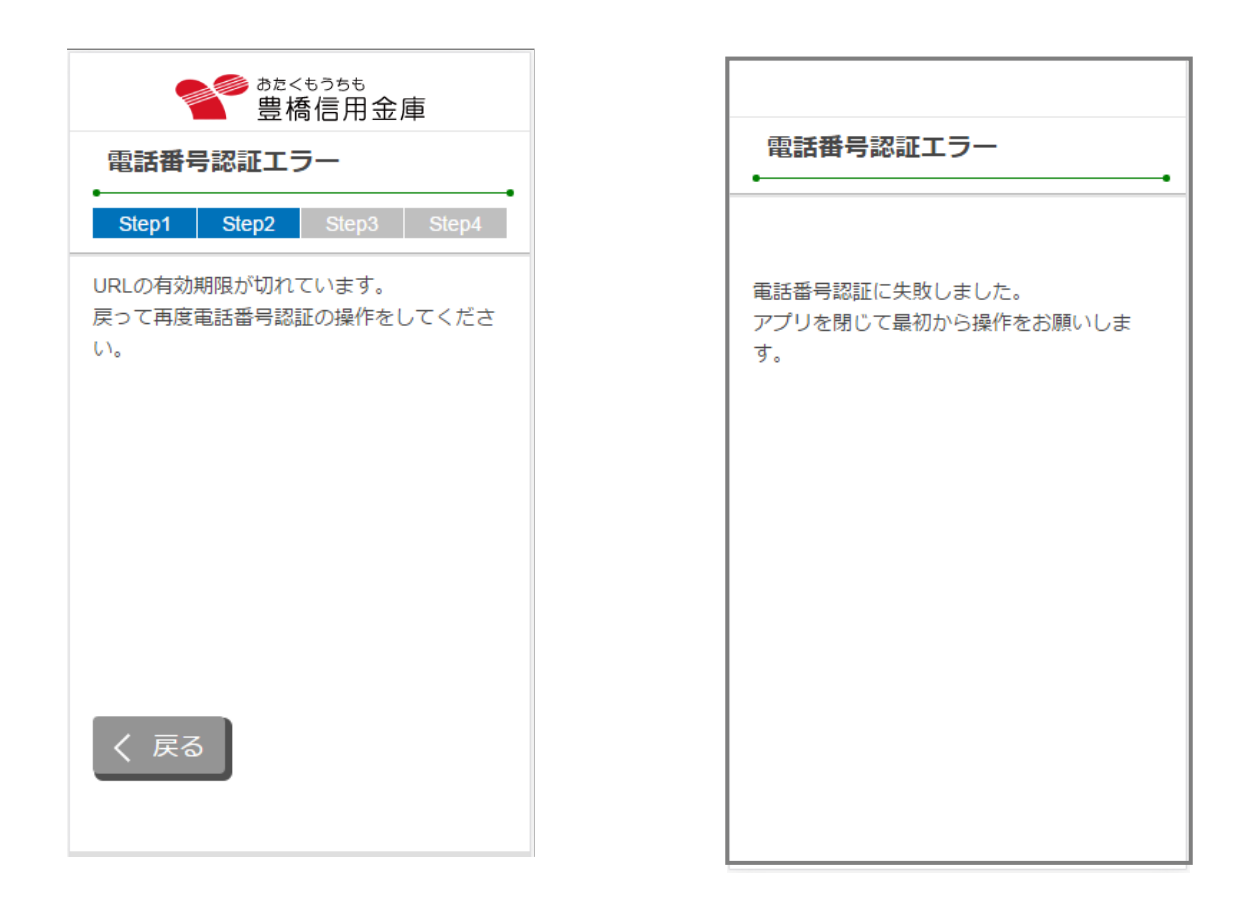

# 電話番号認証エラー画面

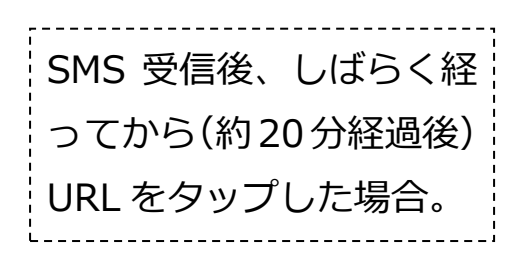

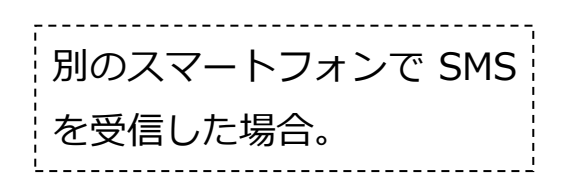

### <span id="page-13-0"></span>**4. 運転免許証等撮影(STEP3 画面)**

#### <span id="page-13-1"></span>**4.1 運転免許証・印影撮影案内**

「運転免許証・印影撮影委内」画面で運転免許証・印影撮影時の注意事項を確認し、 「撮影をする」ボタンをタップします。

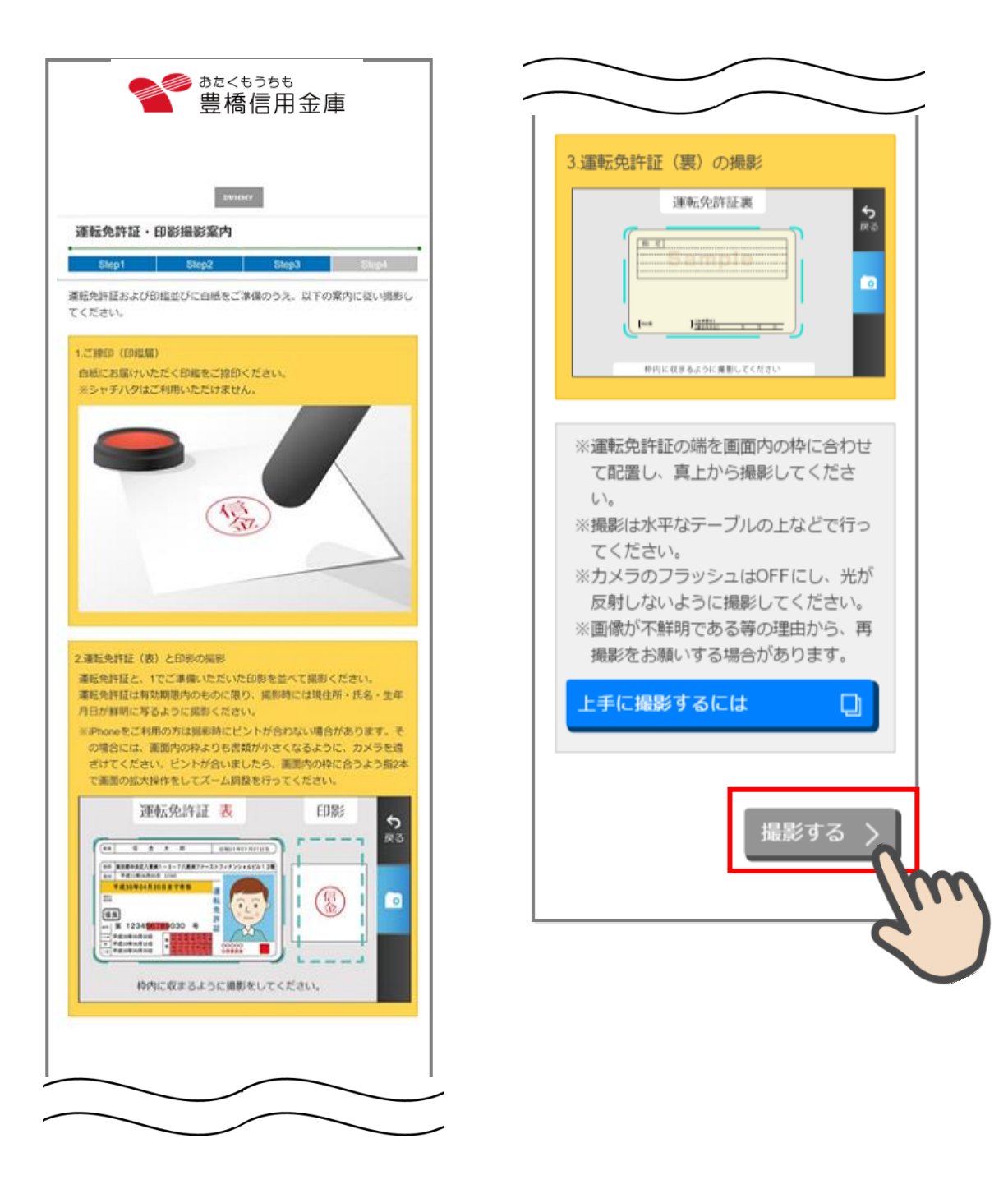

#### <span id="page-14-0"></span>**4.2 運転免許証(表)・印影撮影**

撮影画面が起動するので、表示された撮影用の枠線に運転免許証と印影を合わせて「カ メラ」ボタンをタップします。

撮影画像を確認して「次へ」ボタンをタップします。

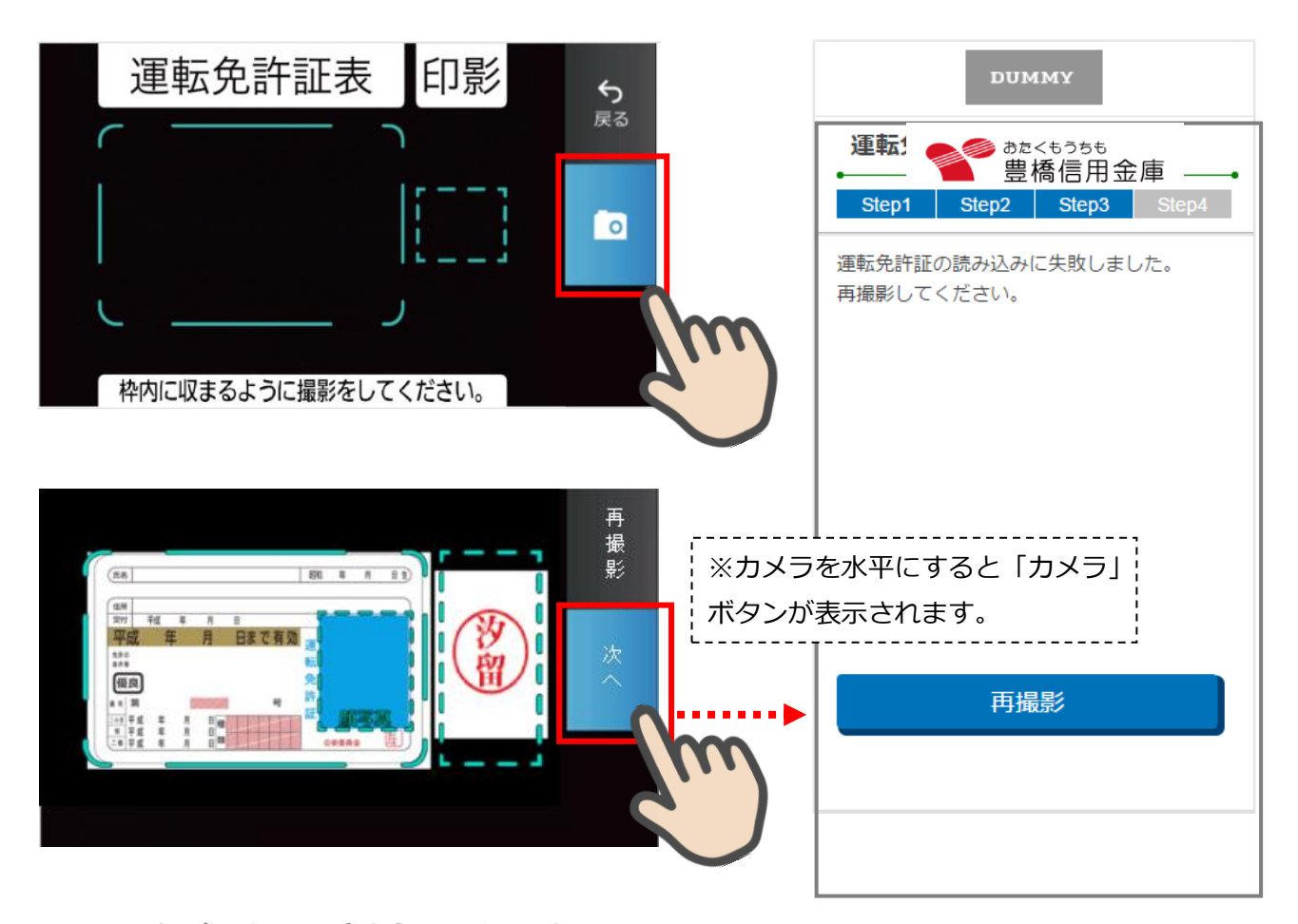

運転免許証(表)+印影撮影

(注意)

撮影する環境により、運転免許証の読み込みに失敗する場合がありますので、必ず「上手に 撮影するには」を参考に撮影環境を確認してから、撮影を実施してください。

iPhone をご利用の方は撮影時にピントが合わない場合があります。

その場合は画面内の枠よりも運転免許証が小さくなるようにカメラを遠ざけてください。 ピントが合いましたら、画面内の枠に合うよう指2本で画面の拡大操作をしてズーム調整を 行って撮影を実施してください。

#### <span id="page-15-0"></span>**4.3 運転免許証(裏)撮影**

「運転免許証(裏)撮影」画面で、運転免許証の裏面を撮影します。 運転免許証の裏面を撮影用の枠線に合わせて「カメラ」ボタンをタップします。 撮影後、画像を確認して「次へ」ボタンをタップします。

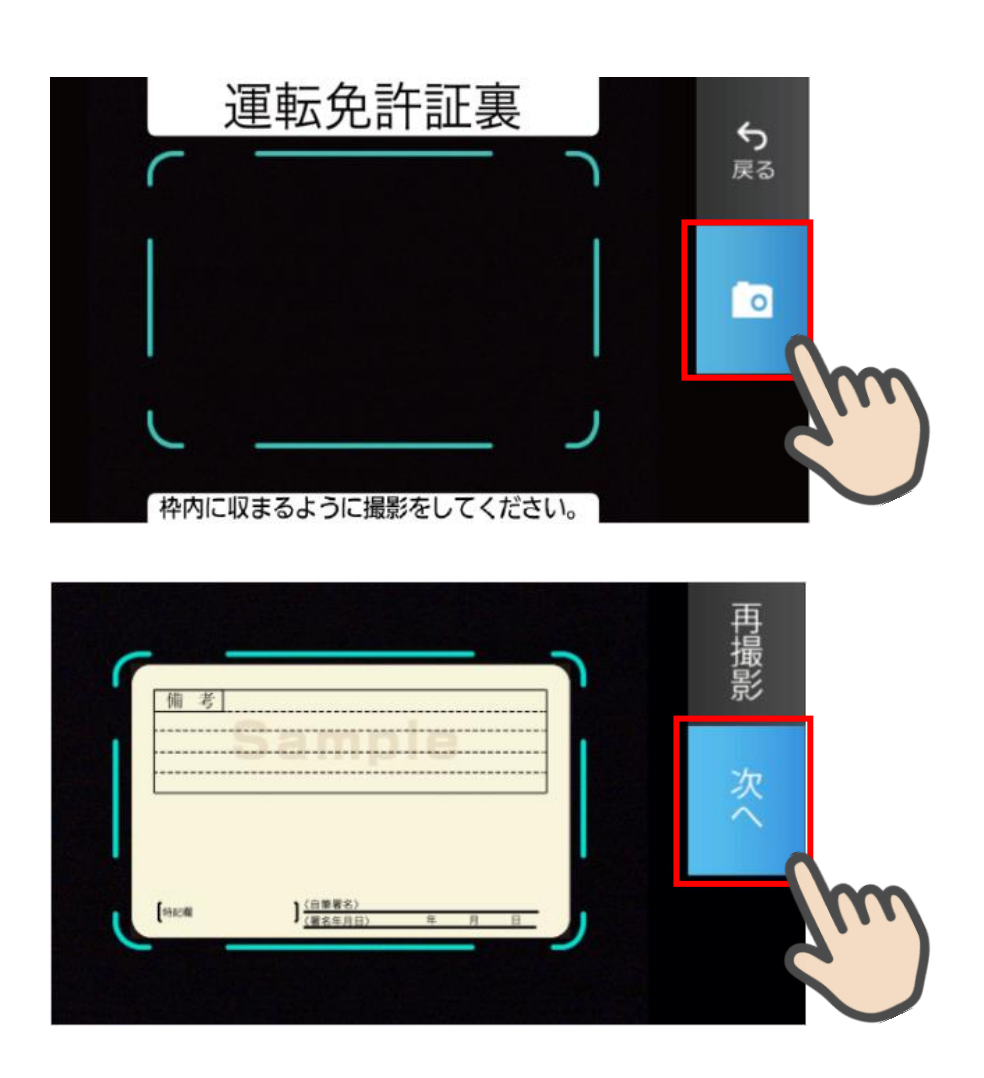

運転免許証(裏)撮影

<span id="page-16-0"></span>「撮影画像の確認」画面で撮影した画像を確認し、「次へ」ボタンをタップします。

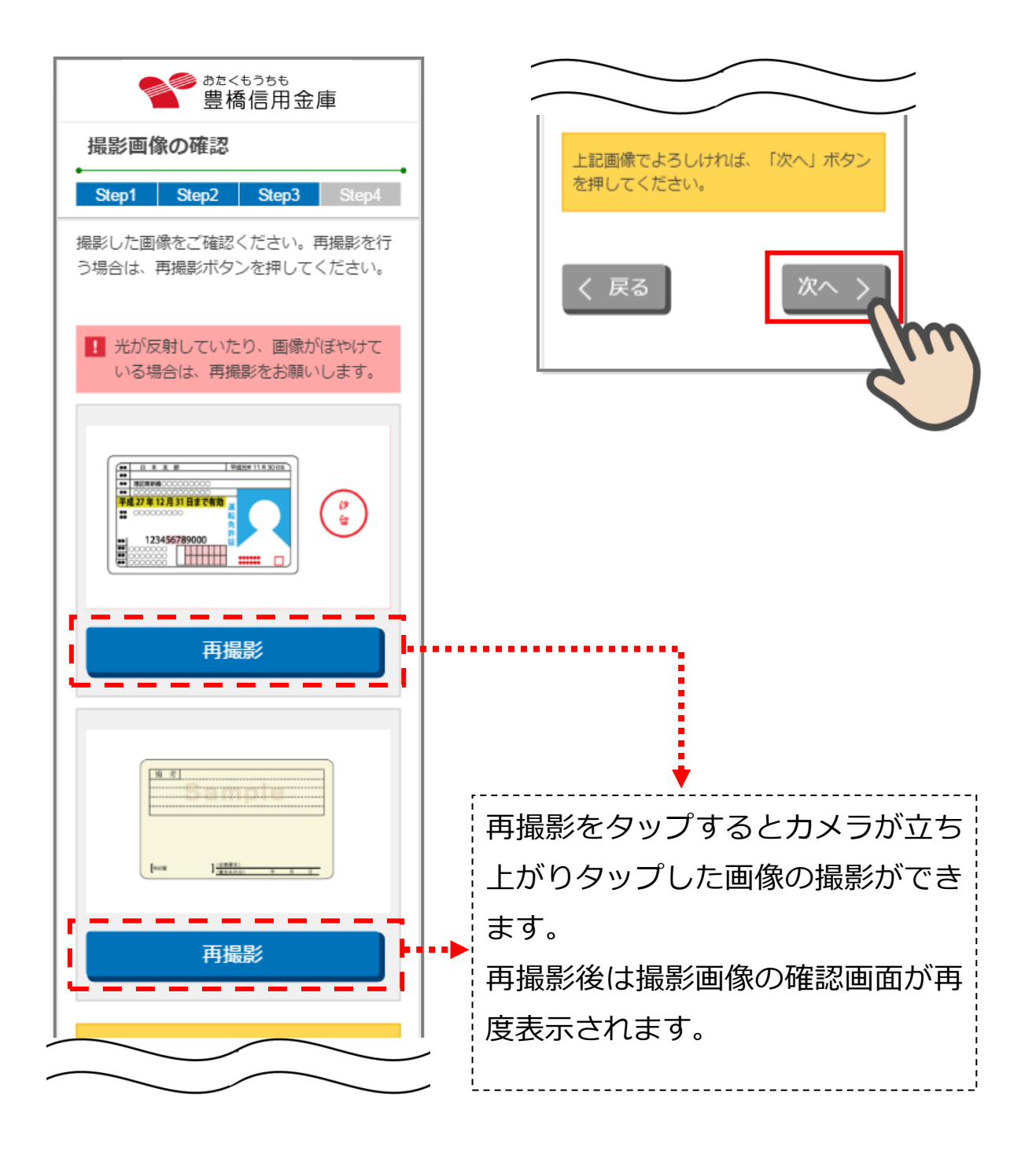

撮影画像の確認画面

<span id="page-17-0"></span>「読取結果確認」画面で運転免許証の読み取り結果を確認し、そのまま口座開設情報に反 映する場合は、「次へ」をタップします。

読み取り結果を使用しない場合は、使用しない項目の「この読み取り結果を使用する」チ ェックを外して「次へ」をタップします。

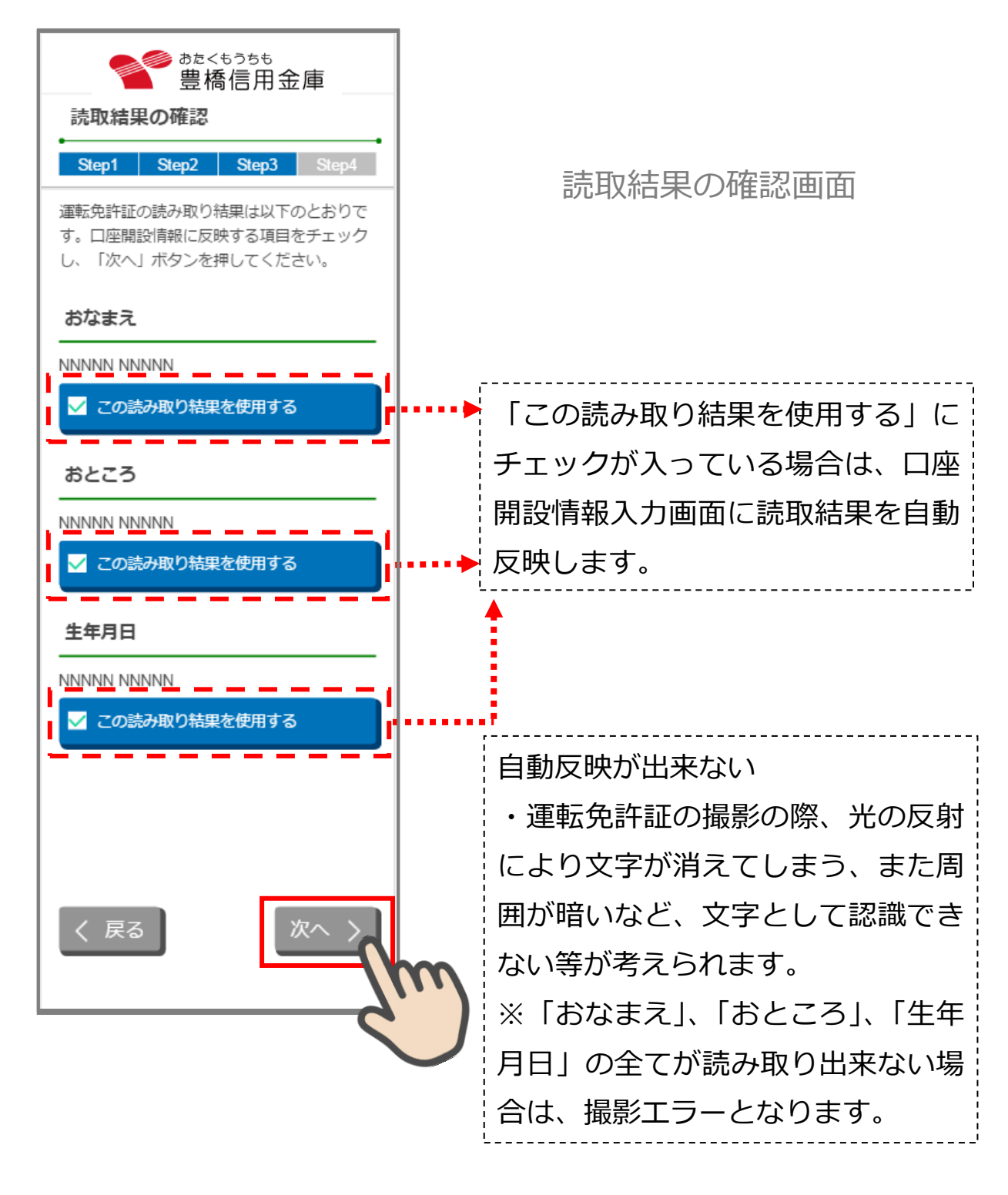

# <span id="page-18-0"></span>**5. 口座開設情報の入力 (STEP4 画面)**

「口座開設情報入力」画面で口座開設情報を入力します。 画面の入力項目に従って、必須項目を全て入力後、「保存して次へ」をタップします。

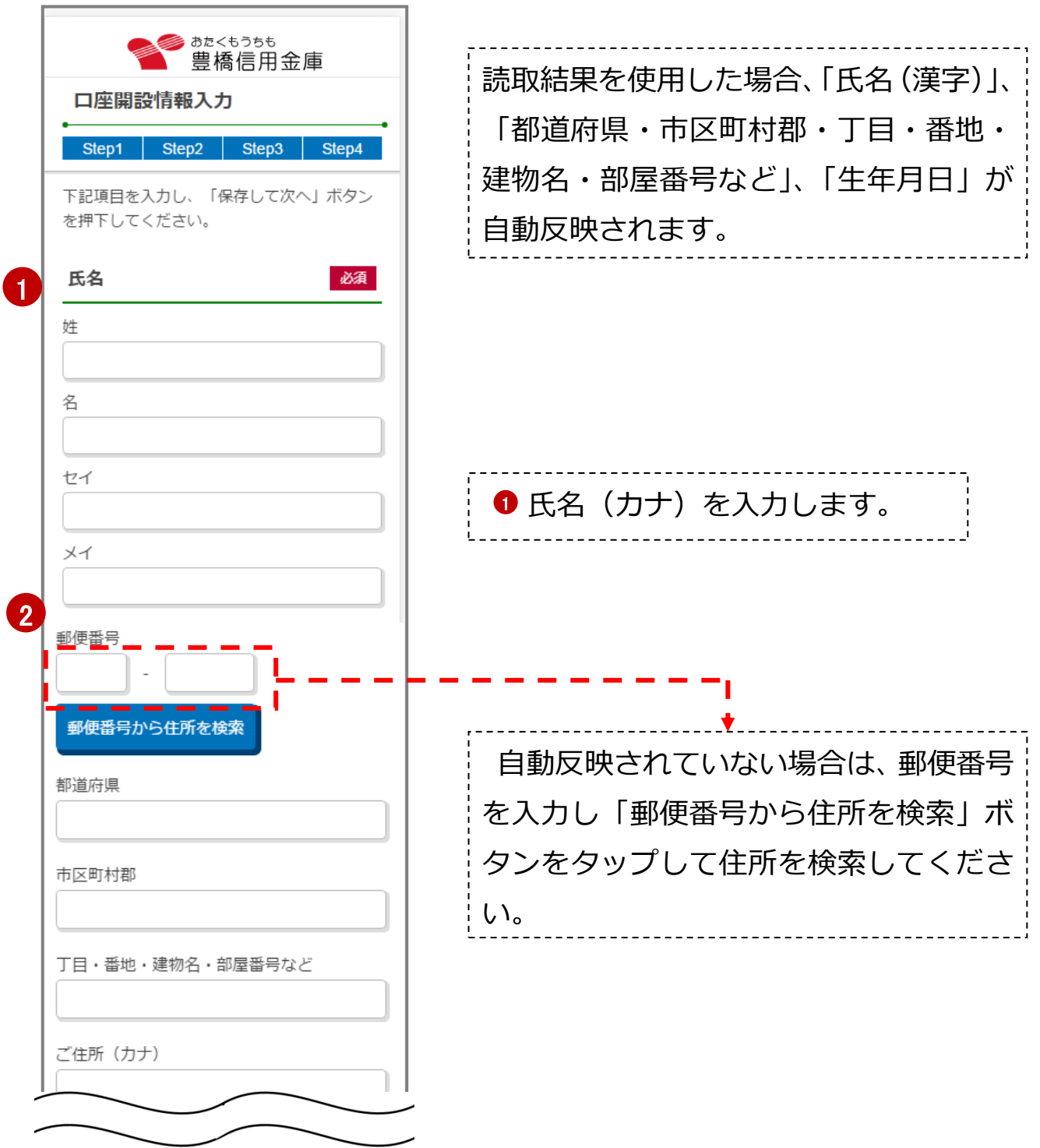

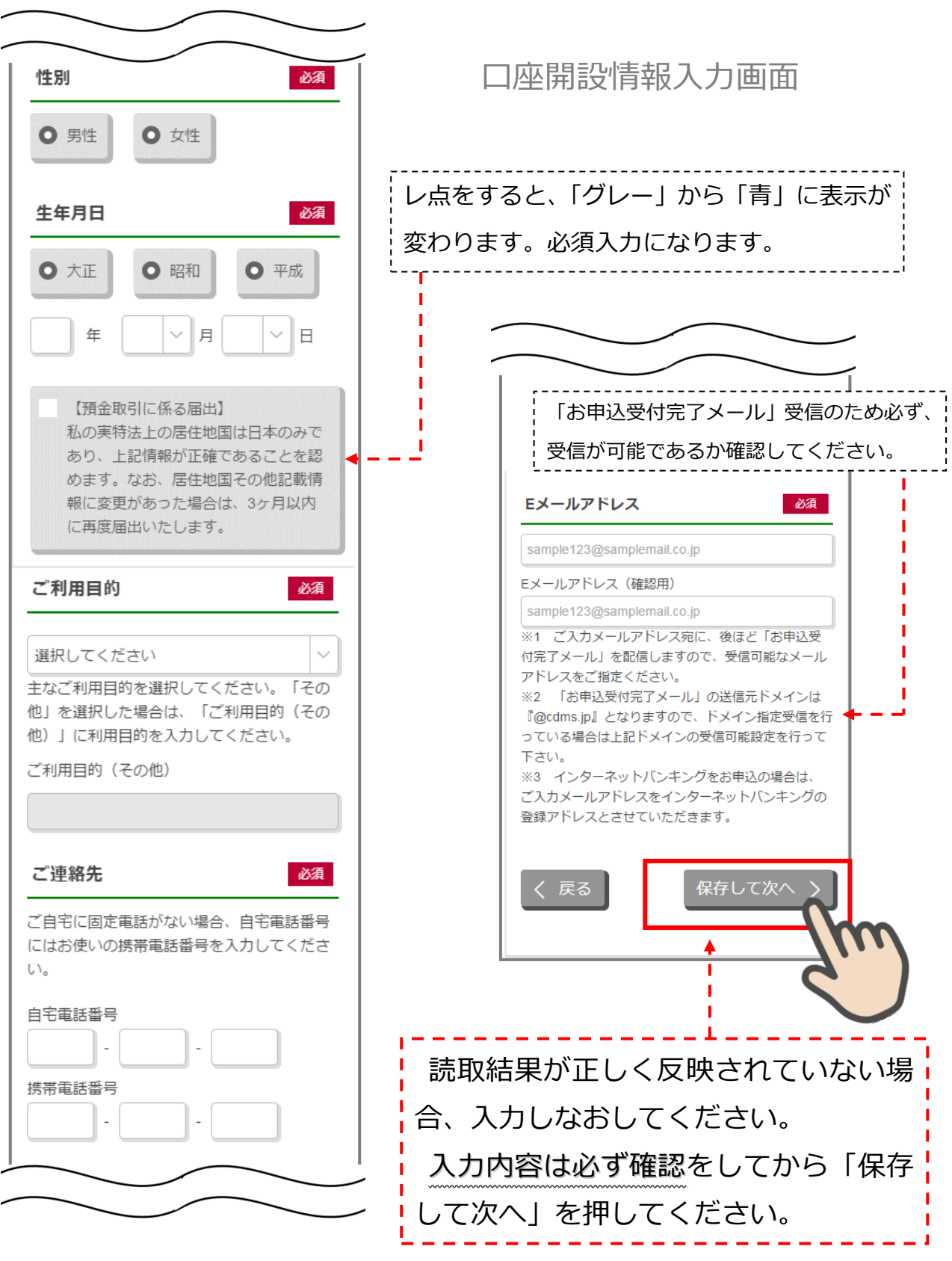

# <span id="page-20-0"></span>**6. ご職業・勤務先情報の入力 (STEP4 画面)**

「ご職業・勤務先情報」画面で職業・勤務先の情報を入力します。入力後に「保存して次へ」 をタップします。

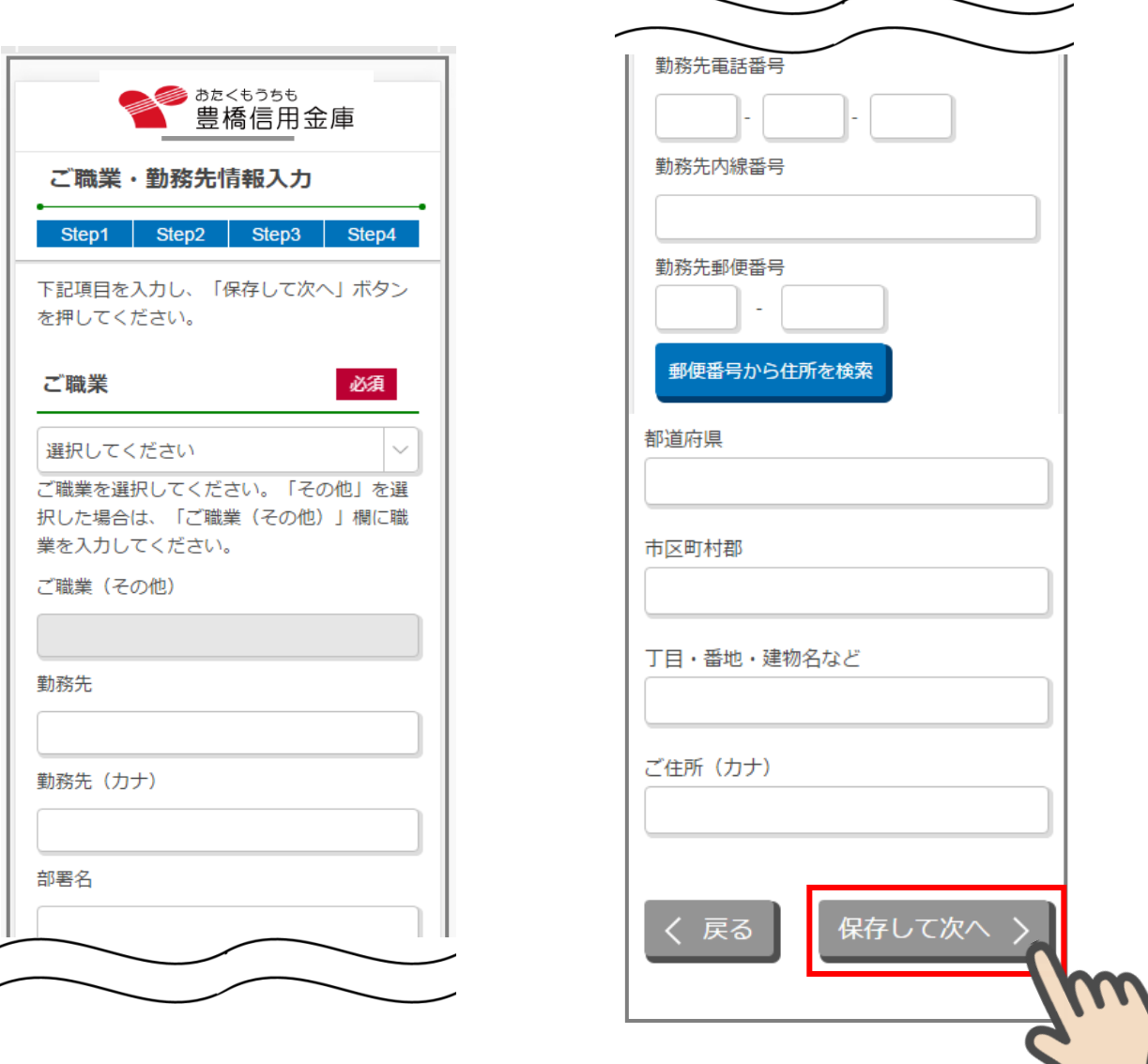

ご職業・勤務先情報入力画面

# <span id="page-21-0"></span>**7. その他情報の入力 (STEP4 画面)**

「その他入力」画面では、キャッシュカード暗証番号、通帳、インターネットバンキング 利用申込情報を入力します。入力後に「保存して次へ」をタップします。

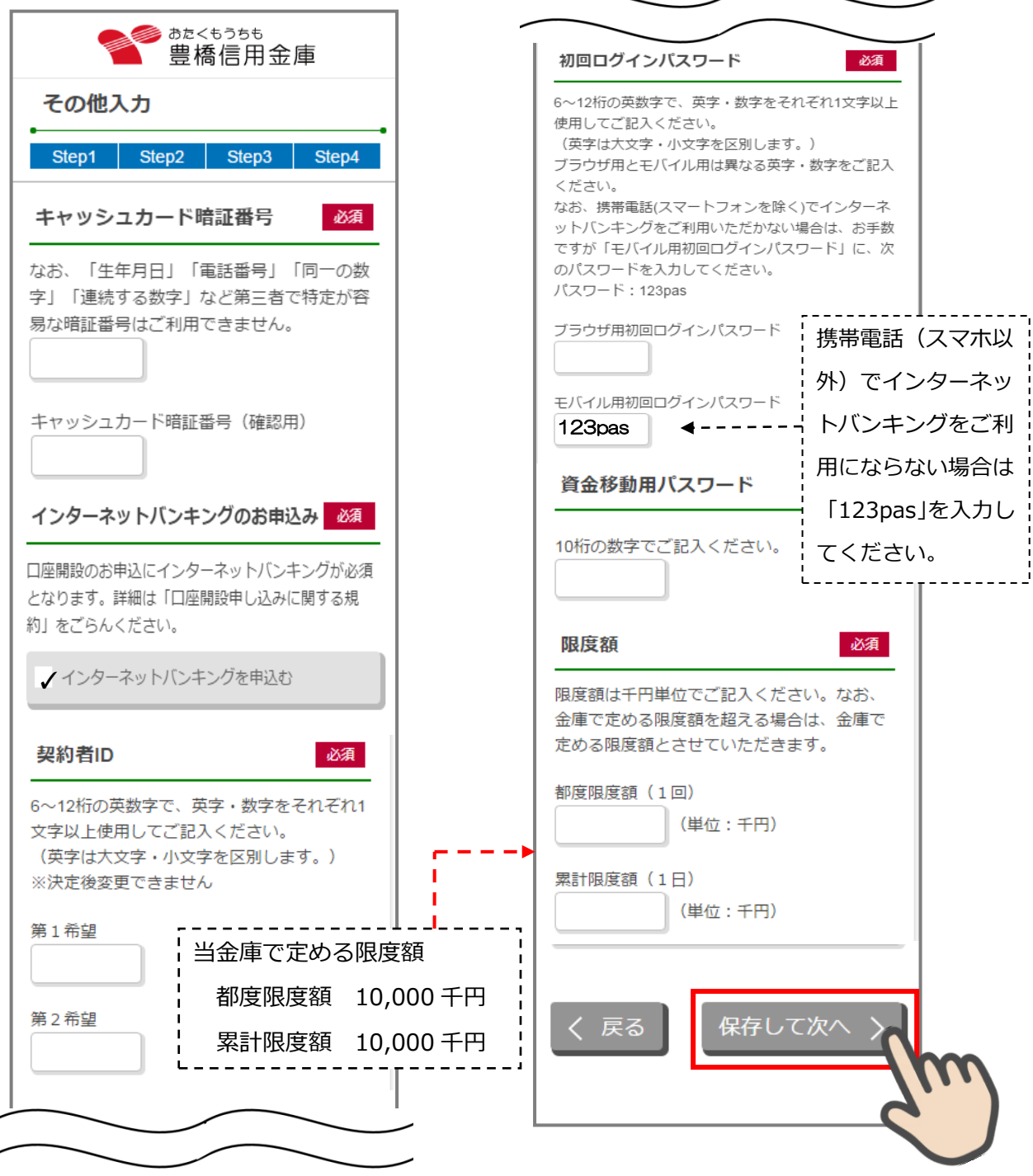

## <span id="page-22-0"></span>**8. 確認画面 (STEP4 画面)**

入力情報を確認し問題がなければ、「同意して申込」をタップします。

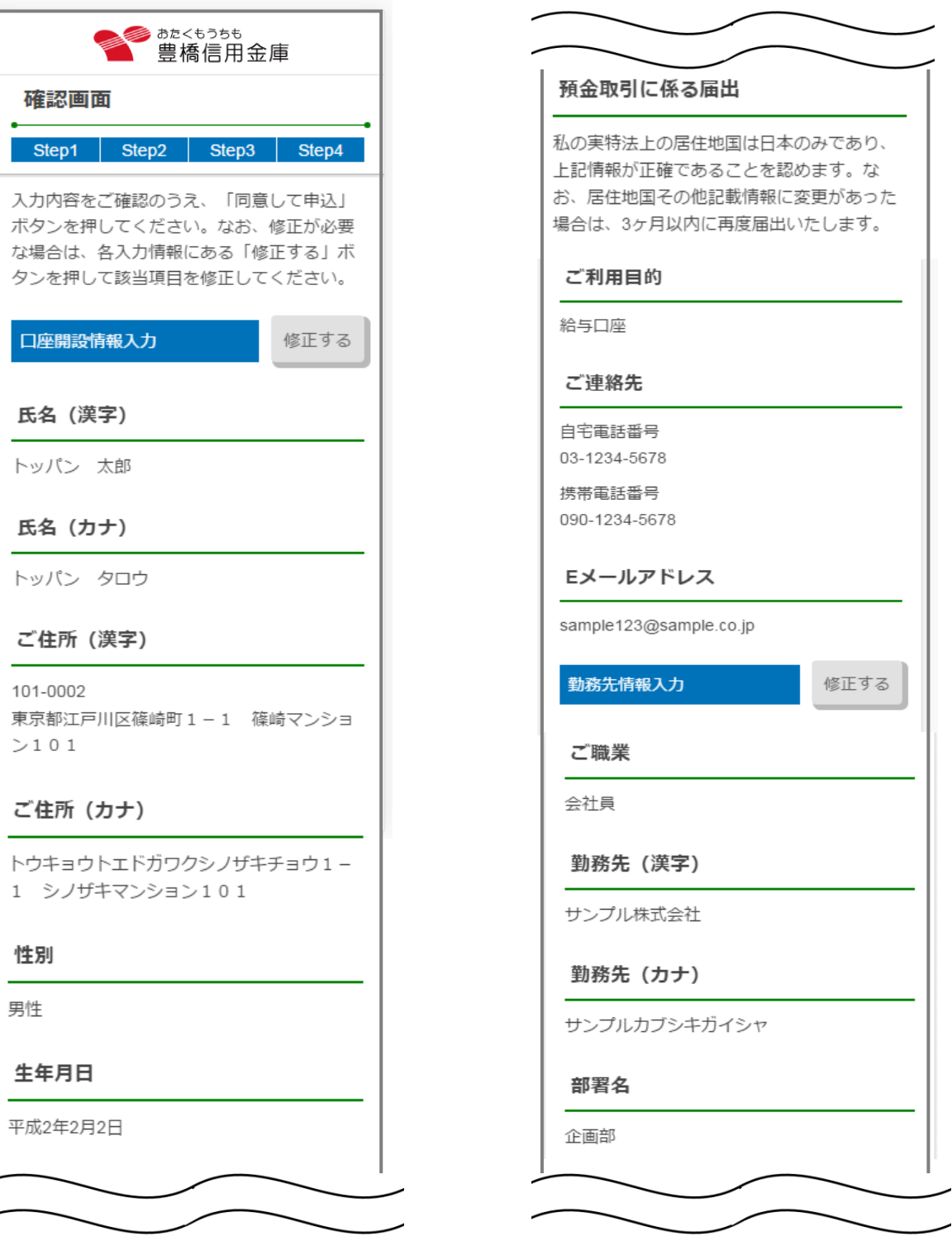

その他入力画面

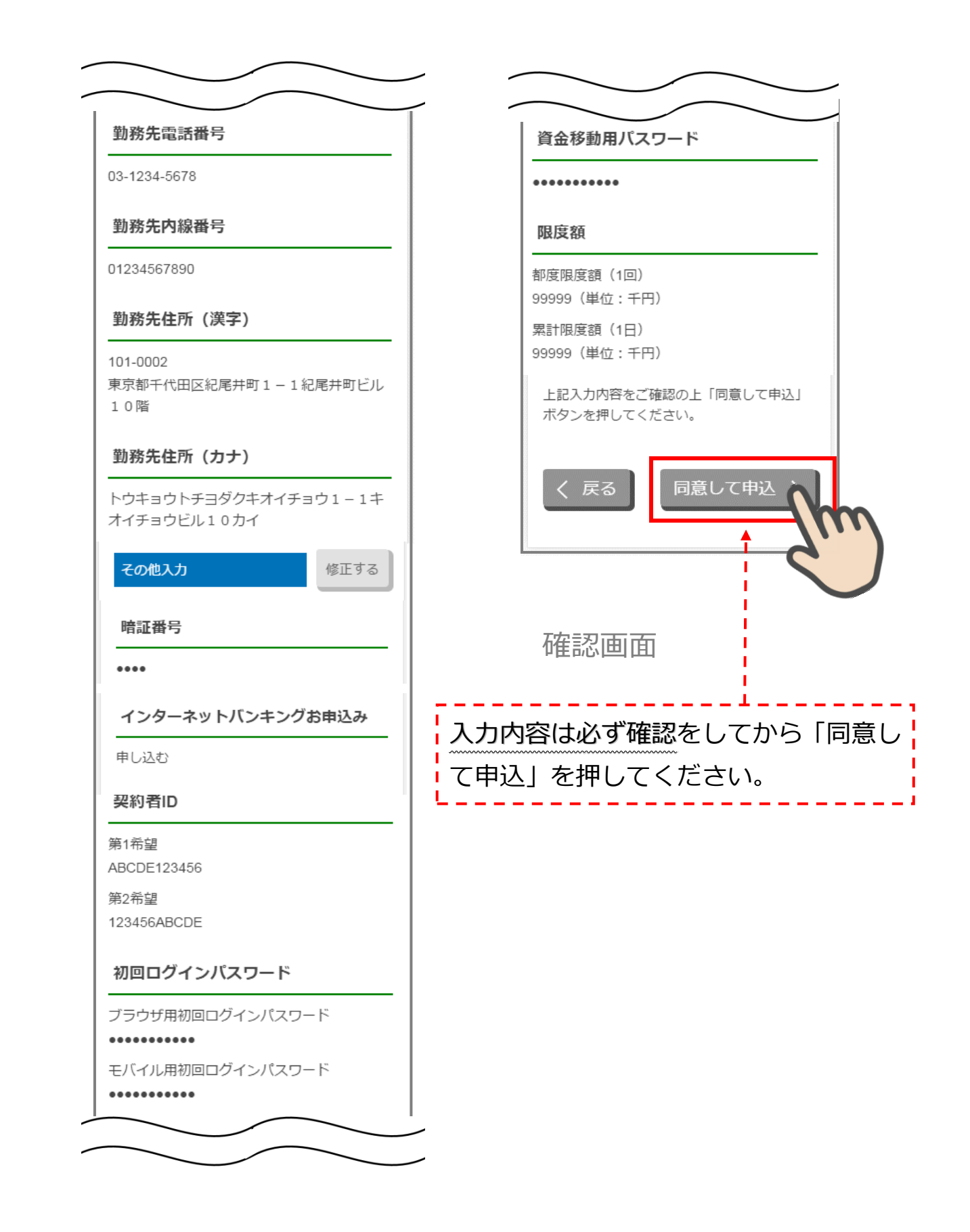

# <span id="page-24-0"></span>**9. お申込み受付完了 (STEP4 画面)**

「お申込み受付完了」画面が表示されましたら、アプリを終了します。

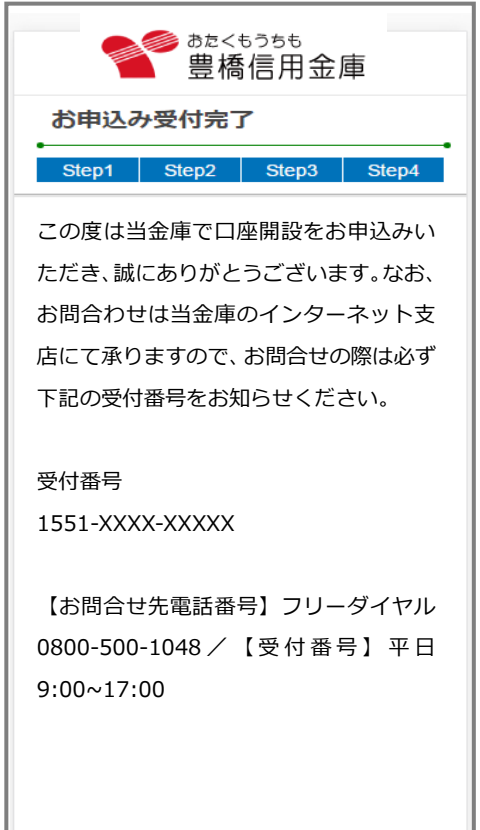

# お申込み受付完了画面

# <span id="page-25-0"></span>**10. 口座開設申込受付確認メール(E メール)**

アプリよりお申込み完了後、ご登録いただきましたメールアドレス宛に 「口座開設受付完了のお知らせ」メールが送信されます。

本文: この度は当金庫で口座開設をお申込みい ただき、まことにありがとうございます。 受付番号は以下となりますので、お問合せ の際は受付番号をお知らせください。 なお、普通預金口座の開設手続きには 2 週 間程度要しますのでご了承願います。 受付番号 1551-XXXX-XXXXX <お問い合わせ先> フリーダイヤル 0800-500-1048 [受付時間] 平日 9:00~17:00 件名: 口座開設受付完了のお知らせ

## <span id="page-26-0"></span>**参考. エラーが表示された場合**

エラーが表示された場合は、画面のメッセージに従って操作を行ってください。

# **エラー例**

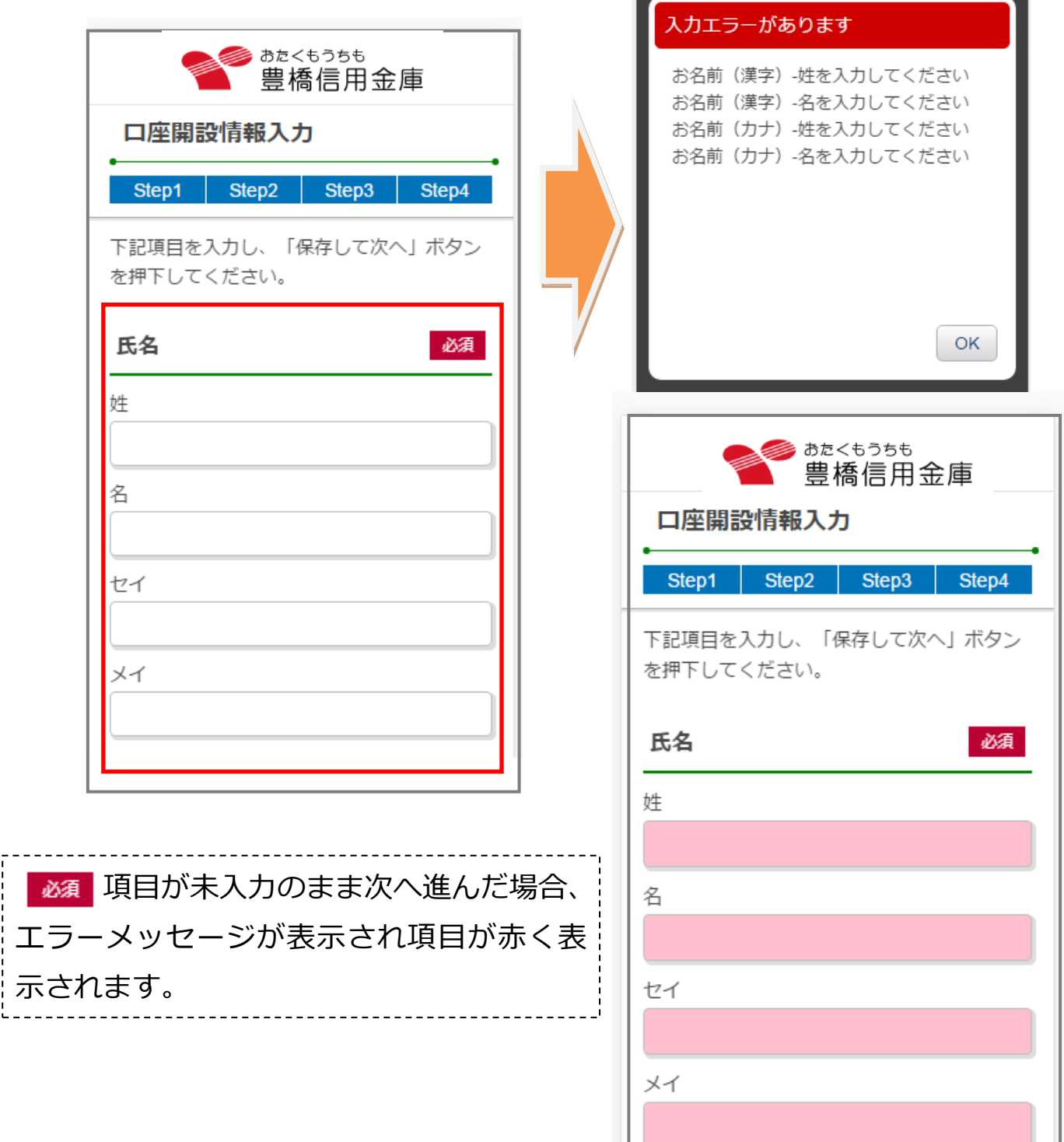